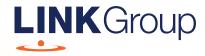

# Virtual Meeting Online Guide

### Before you begin

Ensure your browser is compatible. Check your current browser by going to the website: **whatismybrowser.com** 

Supported browsers are:

- Chrome Version 44 & 45 and after
- Firefox 40.0.2 and after
- Safari OS X v10.9 & OS X v10.10 and after
- Internet Explorer 11 and up
- Microsoft Edge 92 and after

To attend and ask questions you must have your securityholder number and postcode.

Appointed Proxy: Your proxy number will be provided by Link before the meeting.

Please make sure you have this information before proceeding.

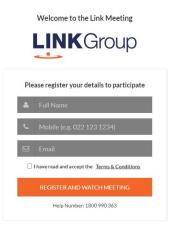

# Step 1

Open your web browser and go to https://meetings.linkgroup.com/DBI24

# Step 2

Log in to the portal using your full name, mobile number and email address.

Please read and accept the terms and conditions before clicking on the blue **'Register and Watch Meeting'** button.

- On the left a live webcast of the Meeting starts automatically once the meeting has commenced. If the webcast does not start automatically please press the play button and ensure the audio on your computer or device is turned on.
- On the right the presentation slides that will be addressed during the Meeting
- At the bottom button for 'Ask a Question' and a list of company documents to download

**Note:** If you close your browser, your session will expire and you will need to re-register. If using the same email address, you can request a link to be emailed to you to log back in.

#### Contact us

#### Australia T +61 1800 990 363 E info@linkmarketservices.com.au

## How to ask a question

**Note:** Only verified Securityholders, Proxyholders and Company Representatives are eligible to ask questions.

You will be prompted to enter your securityholder number or proxy details before you can ask a question. To ask a question, click on the 'Ask a Question' button either at the top or bottom of the webpage.

The **'Ask a Question'** box will then pop up with two sections for completion.

| answer all o<br>select what | te any questions that you m<br>questions during the Meeti<br>the question pertains to a<br>rea. If you have multiple que<br>t | ig. To submit a ques<br>id type your questic | tion, please<br>n in the |
|-----------------------------|----------------------------------------------------------------------------------------------------|----------------------------------------------|--------------------------|
| Regarding                   | Nothing selected                                                                                                    | -                                            |                          |
|                             |                                                                                                    |                                              |                          |
| Question                    |                                                                                                    |                                              |                          |
| -                           | r question here                                                                                                    |                                              |                          |

In the **'Regarding'** section click on the drop down arrow and select the category/resolution for your question.

Click in the **'Question'** section and type your question and click on 'Submit'.

A **'View Questions'** box will appear where you can view your questions at any point. Only you can see the questions you have asked.

If your question has been answered and you would like to exercise your right of reply, you can submit another question.

Note that not all questions are guaranteed to be answered during the Meeting, but we will do our best to address your concerns.

| Your submitted questions can be viewed below. We will<br>endeavour to answer all questions during the Meeting |                                   |    |  |
|----------------------------------------------------------------------------------------------------|-----------------------------------|----|--|
| Wł                                                                                                    | en will the next Meeting be held? | j. |  |
| Aske                                                                                                    | d regarding Resolution 1          |    |  |
| Aske                                                                                                    | d at: 12:26 PM Updated: 12:26 PM  |    |  |
|                                                                                                    | OPEN COMMENTS                     |    |  |

# **Downloads**

View relevant documentation in the Downloads section.